# Working from Home An SJOG ICT Guide - March 2020

#### **Table of Contents**

| 1  | I   | ntro | oduct  | ion                                                           | . iv |
|----|-----|------|--------|---------------------------------------------------------------|------|
| 2  | I   | mpo  | ortan  | t Points to Remember                                          | v    |
| 3  | ŀ   | How  | to m   | nake your Android mobile phone a Wi-Fi Hotspot                | 7    |
| 4  | ŀ   | How  | to m   | nake your iPhone a Wi-Fi Hotspot                              | 11   |
| 5  | ŀ   | How  | to co  | onnect your Laptop to the Internet via a Mobile Phone Hotspot | 13   |
|    | 5.1 |      | Coni   | nect using an Android (Samsung etc.) mobile Phone             | 13   |
|    | 5.2 |      | Coni   | nect using Apple laptop and iPhone                            | 15   |
| 6  | ŀ   | How  | to co  | onnect and disconnect to the SJOG Network using VPN           | 17   |
|    | 6.1 |      | Coni   | necting                                                       | 17   |
|    | 6.2 |      | Disc   | onnecting                                                     | 18   |
| 7  | ٦   | Гele | confe  | erencing                                                      | 19   |
| 8  | F   | Repo | orting | g issues                                                      | 21   |
|    | 8.1 |      | How    | to take and edit a screen shot in Windows 10                  | 21   |
|    | 8.2 |      | How    | to Black Out information from Snip & Sketch                   | 22   |
| 9  | ٦   | Гips | on in  | nproving performance when connected to SJOG VPN               | 23   |
|    | 9.1 |      | Opti   | mise your Wi-Fi signal                                        | 23   |
|    | 9.2 |      | Limi   | t the number of devices connected                             | 24   |
|    | 9.3 |      | Limi   | t the type of connections                                     | 25   |
|    | 9.4 |      | Coni   | nect to your router via cable                                 | 26   |
| 1( | )   | Ap   | open   | dix                                                           | 27   |
|    | 10. | 1    | Usef   | ul links                                                      | 27   |
|    | 1   | 10.1 | .1     | Microsoft Lync                                                | 27   |
|    | 1   | 10.1 | .2     | Test your local Wi-Fi                                         | 27   |
|    | 1   | 10.1 | .3     | Access your email online                                      | 27   |
| 11 | L   | G    | DPR (  | Considerations                                                | 29   |
|    | 11. | 1    | Data   | a Protection Commission Advisory                              | 29   |

#### **1** Introduction

This guide was created for John of God staff who are currently or will be working from home. It is designed to assist both users who are new to accessing the SJOG network from home and also those who have accessed it previously.

It is vital in this time of emergency that we maintain the integrity and security of the SJOG network.

Access to the network is limited so please ensure to disconnect from your VPN when you are not working. This will hopefully enable staff access critical applications as required.

To access the VPN you must first connect to your home Wi-Fi.

If your home Wi-Fi is not available or not strong enough it is possible to create a Wi-fi hot spot on your mobile phone and then connect your laptop to that.

Please consult steps as outlined in this document.

#### 2 Important Points to Remember.

- ▲ Save regularly any work in progress (Word docs, Excel etc.) in case the VPN drops.
- ▲ In the event of loss of connectivity save your work in progress to your desktop. You should upload it later when connectivity returns to your SJOG shared drive.

Should you be working on data of a sensitive nature you may want to delete this saved work in progress from your device once you have uploaded it to the secure SJOG share.

• If you encounter password issues please contact ICT Service Desk.

#### 3 How to make your Android mobile phone a Wi-Fi Hotspot

Steps may vary depending on the version of Android you have on your phone.

- ▲ Make sure you turn off Wi-Fi on your phone when setting up hotspot if not prompted to do so.
- ▲ Turn off Bluetooth to save on mobile phone battery.

#### **On your Phone**

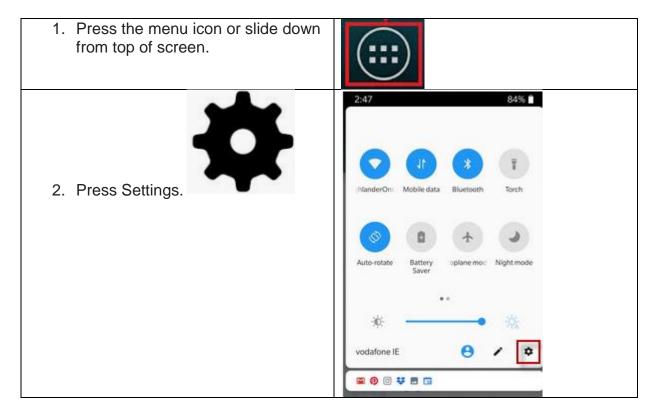

| <ol> <li>Press Wireless &amp; networks. (Wi-Fi<br/>&amp; Internet). Note that this may be<br/>nested under "Connections"<br/>heading – it will depend on which<br/>version of Android is running on<br/>your phone.</li> </ol> | 2:30 🖬 💿 🔊 🔊 🔊 🔊 🔊 2:30 III 🐨 🖌 III Settings                    |
|----------------------------------------------------------------------------------------------------|-----------------------------------------------------------------|
| your priorie.                                                                                                    | Wi-Fi & Internet<br>SIM, mobile network, data usage,<br>hotspot |
|                                                                                                    | 8 Bluetooth & device connection<br>NFC, cast, tap & pay         |
|                                                                                                    | Status bar, ambient display, night mode, reading mode           |
|                                                                                                    | Customisation<br>Wallpapers, accent color, font, tone           |
|                                                                                                    | Sound & vibration<br>Do Not Disturb, earphone mode,<br>ringtone |
|                                                                                                    | Buttons & gestures                                              |
| <ol> <li>Press Tethering &amp;<br/>portable hotspot. (Hotspot &amp;<br/>tethering)</li> </ol>                                                                                                    | 2:30 🖬 💿 🛛 🕅 💌 ⊿ 🖿<br>← Wi-Fi & Internet 🔾                      |
|                                                                                                    | Wi-Fi HighlanderOne                                             |
|                                                                                                    | <ul> <li>SIM &amp; network</li> <li>Data usage</li> </ul>       |
|                                                                                                    | (in) Hotspot & tethering                                        |
|                                                                                                    | Aeroplane mode                                                  |
|                                                                                                    | o∽ VPN<br>None                                                  |
|                                                                                                    | Private DNS<br>Off                                              |
|                                                                                                    |                                                                 |

| <ol> <li>Press Portable Wi-Fi hotspot (Wi-<br/>Fi hotspot) to turn on the function.<br/>Again, the wording may be slightly<br/>different, depending on the Android<br/>version – it may be "Mobile<br/>Hotspot", etc. Turn this on.</li> </ol> | 2:30 I I I I I I I I I I I I I I I I I I I                                                                                                    |
|----------------------------------------------------------------------------------------------------|----------------------------------------------------------------------------------------------------|
|                                                                                                    | other devices         USB tethering         Share phone's Internet         connection via USB         Bluetooth tethering         Share phone's Internet         connection via Bluetooth         USe hotspot and tethering to provide         Internet to other devices through your         mobile data connection. Apps can         also create a hotspot to share content         with nearby devices.                                                                                                    |
| <ol> <li>Make note of:</li> <li>a. Hotspot Name</li> </ol>                                                                                                    | <ul> <li>☐ ○ □</li> <li>2:30 </li> <li>2:30 </li> <li>() </li> <li>()</li></ul> |
| b. Hotspot password<br>i. Click to see                                                                                                    | ← Wi-Fi hotspot ♀                                                                                                    |
| password<br>↑ This is important as you will be<br>prompted for them when<br>connecting to the hotspot.                                                                                                    | Hotspot name<br>OnePlus 6<br>Security<br>WPA2-Personal<br>Hotspot password<br>                                                                                                    |
|                                                                                                    | minutes if no devices are<br>connected.<br>AP band<br>2.4 GHz band                                                                                                    |

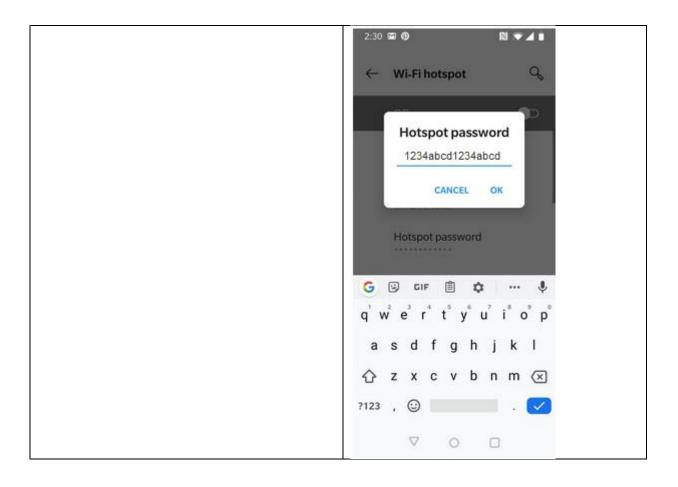

# 4 How to make your iPhone a Wi-Fi Hotspot

Steps may vary depending on what software version is on your phone.

# On your Phone

| <ol> <li>Press the Settings icon – you'll find<br/>the icon among your apps</li> </ol> | Settings                                                  |
|----------------------------------------------------------------------------------------|-----------------------------------------------------------|
| 2. Press the Personal Hotspot menu option.                                             | 16:36<br>Settings<br>Apple ID, iCloud, iTunes & App Store |
|                                                                                        | Airplane Mode                                             |
|                                                                                        | SWI-FI VODAFONE-23F0 >                                    |
|                                                                                        | Bluetooth On >                                            |
|                                                                                        | (1) Mobile Data                                           |
|                                                                                        | Personal Hotspot >                                        |
|                                                                                        | Notifications >                                           |
|                                                                                        | Sounds & Haptics                                          |
|                                                                                        | C Do Not Disturb                                          |
|                                                                                        | Screen Time                                               |

#### 3. Enable Allow Others to Join.

 When connecting to your hotspot from your laptop, look for the phone name (in this case Paul's iPhone) and enter the Wi-Fi password shown here when requested.

If the unlikely event that your Laptop is connected to the same iCloud account as your phone you will not need to enter a password on your when connecting to the hotspot from your laptop.

| 09:11 🕇                                                                                                    | <b>. . . . . . . . . .</b>                                                       |
|----------------------------------------------------------------------------------------------------|----------------------------------------------------------------------------------|
| Settings Personal                                                                                                    | Hotspot                                                                          |
| Personal Hotspot on your<br>nternet access to other o<br>Cloud account without re<br>password.                                     | levices signed in to your                                                        |
| Allow Others to Join                                                                                                    |                                                                                  |
| Wi-Fi Password                                                                                                    | zkjj9eqqiuq0 >                                                                   |
| Allow other users or devid<br>Cloud to look for your sha<br>Phone" when you are in F<br>Settings or when you turn<br>TO CONNECT US | ared network "Paul's<br>Personal Hot <del>spot</del><br>it on in Control Centre. |

## 5 How to connect your Laptop to the Internet via a Mobile Phone Hotspot

#### 5.1 Connect using an Android (Samsung etc.) mobile Phone

If you are in a location without available Wi-Fi you will need to use the Wi-Fi hotspot on your mobile phone. To use it use the following steps.

| 1. | Select the <b>Network</b> icon<br>on the taskbar. The icon<br>that appears depends on<br>your current connection<br>state. |                                  |
|----|----------------------------------------------------------------------------------------------------|----------------------------------|
| 2. | Select Open Network &<br>Internet settings                                                                                 | Troubleshoot problems            |
|    |                                                                                                    | Open Network & Internet settings |
| 3. | Select Wi-Fi                                                                                                    | Settings — 🗆 🗙                   |
|    |                                                                                                    | Find a setting                   |
|    |                                                                                                    | Network & Internet               |
|    |                                                                                                    | 🖨 Status                         |
|    |                                                                                                    | 🕼 Wi-Fi                          |
|    |                                                                                                    | 투 Ethernet                       |
|    |                                                                                                    | ଳି Dial-up                       |
|    |                                                                                                    | ∞ VPN                            |
|    |                                                                                                    | 과 Airplane mode                  |
|    |                                                                                                    | (۱۶) Mobile hotspot              |
|    |                                                                                                    | 🕒 Data usage                     |

| <ol> <li>Select Show available<br/>networks.</li> </ol>                                                                                                   | ல Wi-Fi                                                                                                |
|----------------------------------------------------------------------------------------------------|----------------------------------------------------------------------------------------------------|
|                                                                                                    | Wi-Fi                                                                                                  |
|                                                                                                    | On                                                                                                    |
|                                                                                                    | OnePlus 6<br>Connected, secured                                                                        |
|                                                                                                    | Hardware properties                                                                                    |
|                                                                                                    | Manage known networks                                                                                  |
|                                                                                                    | Hotspot 2.0 networks                                                                                   |
|                                                                                                    | Hotspot 2.0 networks might be available in certain public places, like airports, hotels, and cafes.    |
| <ol> <li>Click on your hotspot (it<br/>will be one you noted<br/>when setting it up).</li> </ol>                                                          | Connected, secured <u>Properties</u>                                                                   |
|                                                                                                    | Disconnect                                                                                             |
|                                                                                                    | devolo-bcf2afd72642<br>Secured                                                                         |
|                                                                                                    | Gecured HighlanderTwo                                                                                  |
|                                                                                                    | Gecured Horizon Wi-Free                                                                                |
|                                                                                                    |                                                                                                    |
|                                                                                                    | <u>Network &amp; Internet settings</u><br>Change settings, such as making a connection metered.        |
|                                                                                                    | 「たい」<br>「たい」<br>「たい」<br>「たい」<br>「たい」<br>「たい」<br>「たい」<br>「たい」<br>「たい」<br>「たい」<br>「たい」<br>「たい」<br>Mobile |
| <ol> <li>Enter password when<br/>prompted. Hotspot as<br/>noted previously). You<br/>can check you phone if<br/>you did not write it<br/>down.</li> </ol> | Wi-Fi Airplane mode hotspot                                                                            |

You are now connected to your Phones Wi-Fi hotspot and can now proceed to connect to the SJOG network via VPN.

#### 5.2 Connect using Apple laptop and iPhone

If you are using an Apple laptop follow these steps to connect it to the internet using the hotspot on your iPhone.

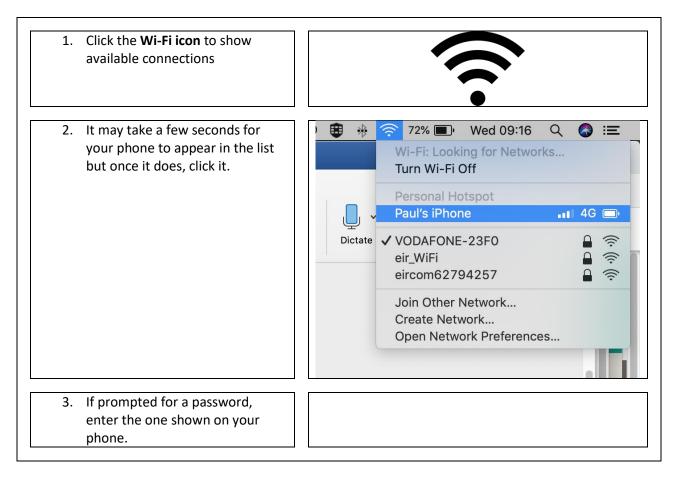

#### On your Apple laptop

#### 6 How to connect and disconnect to the SJOG Network using VPN

#### 6.1 Connecting

Your device will have an application called FortiClient installed on it which enables you to connect to the SJOG network.

You will need to login via the FortiClient before you can access such resources as your Z Drive or Outlook Inbox.

| <ol> <li>Select the FortiClient Icon on<br/>your Taskbar or Desktop</li> </ol>                                        | Image: Second second secon |
|----------------------------------------------------------------------------------------------------|----------------------------------------------------------------------------------------------------|
| <ol> <li>Right click on the taskbar<br/>icon and select Connect to<br/>"SJOG"</li> </ol>                              | Open FortiClient Console<br>About FortiClient<br>Connect to "SJOG"                                                                                                    |
| <ol> <li>Enter         <ol> <li>Your Windows user<br/>name</li> <li>Your Windows<br/>password.</li> </ol> </li> </ol> | Authentication Information                                                                                                    |

|                  | ill see a message telling<br>at you are connected                                             | <b>V</b> | FortiClient<br>Connected to SJOG-VPN                           | × |
|------------------|-----------------------------------------------------------------------------------------------|----------|----------------------------------------------------------------|---|
| status<br>yellow | look at the VPN icon on<br>bar It will have a<br>v padlock indication<br>ou are connected via |          | Client - Connected to SJOG - VPN<br>t: 16.86 KB, Recv: 6.47 KB |   |

#### 6.2 Disconnecting

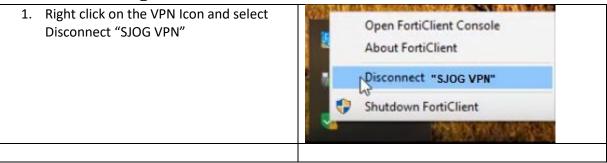

If you do not need to remain connected to the SJOG network make sure you **Disconnect Immediately**. There is a limit to the number of VPN client connections available in the organisation so please be aware that some of your colleagues may be trying to connect.

#### 7 Teleconferencing

#### Lync teleconferencing

The Lync system allows us to host our own teleconferencing sessions.

These can be set-up on the fly by starting a Lync call and inviting participants to join - but are best organised in advance.

To set-up a Lync Meeting

- 1. Go to Outlook, Calendar and
- 2. Click on the New Online Meeting icon

| File              | Home               | Send / Red     | ceive Folder                                                           | View  | Acrob          | bat     |              |         |                    |                  |                  |                        |
|-------------------|--------------------|----------------|------------------------------------------------------------------------|-------|----------------|---------|--------------|---------|--------------------|------------------|------------------|------------------------|
|                   |                    |                |                                                                        | 5     |                | 2333333 | 2222222      |         | 3333333<br>3333333 |                  | 4                |                        |
| New<br>Appointmen | New<br>t Meeting * | New<br>Items • | <ul> <li>Build And And Annual State State State State State</li> </ul> | Today | Next 7<br>Days | Day     | Work<br>Week | Week    | Month<br>•         | Schedule<br>View | Open<br>Calendar | Calendar<br>• Groups • |
|                   | New                | (              | ONline Meeting                                                         | Go T  | 0 5            |         | F            | Arrange |                    | 6                | Manage           | Calendars              |

This action automatically generates the details needed to join the meeting at the appropriate time

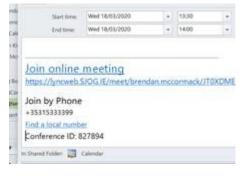

and will be sent to any of the invitees you enter in the "To" line when the you send the meeting request.

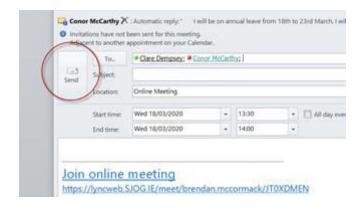

At the appropriate time people can join the meeting from Lync by clicking on the link in the meeting request

OR

By phoning the number **01 533 3399 .... (For the UK +353 15333399 should work)** 

And the relevant meeting/conference ID.

#### Please note the following:

- 1. At least one person needs to join the meeting by Lync ideally the organiser. This session effectively acts as the host for all other participants.
- 2. A work laptop running Lync can be used from any location with Wi-Fi. Ideally you would have a VPN connection on BUT it will work from a public network if you click past the security warning you will get.
- 3. With regard to telephone calls;
  - a. A landline will always work unless there is a local issue with the provider. (Note a landline through a broadband operator as opposed to a dedicated Eir phone line may be subject to local broadband issues.)
  - b. Phone calls from all our campus landlines should always work.
  - c. A mobile phone should always work however our work phones were having problems connecting to 01 533xxxx number today due to a Vodafone issue outside our control.
  - d. Personal mobile phones with other carriers should always work

It is not recommended to have all participants connecting by mobile phone. In this situation alternative teleconferencing options such as the Conferencing365Instant solution - would be more appropriate and we are checking out viable options on this at the moment. These alternates have created their own separate issues such as premium numbers being blocked from mobiles PLUS changing phone numbers etc but I will cover this off separately.... Just wanted to get this out before todays 2pm call.

#### 8 Reporting issues

#### 8.1 How to take and edit a screen shot in Windows 10

While working from home you may want to report an issue you encounter. It is a great help to ICT if you include a screen capture in you report (email).

A new Windows 10 tool can be used to capture Screen Shots. **Snip & Sketch** can be accessed in Windows 10 using several methods but this is the one we recommend.

• Press Win+Shift+S keys together on your keyboard

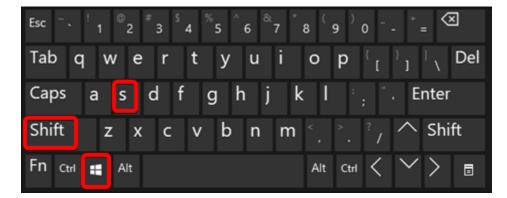

• Windows 10 will launch Screen Snip tool.

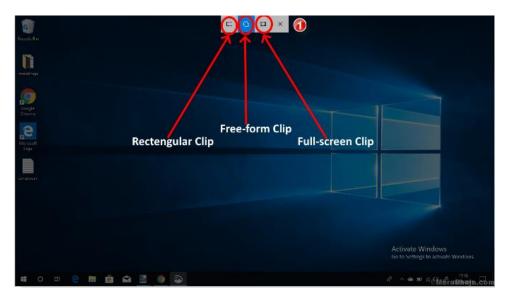

- The screen will dim.
- You can choose the type of snip you want to use by selecting an option from the toolbar shown ① at the top of the screen.
  - **Rectangular clip:** It allows you to draw a rectangle for the specific area you want to snip.
  - Free-form clip: Allows you to snip the area in free form and use it for editing.

- **Full-screen clip:** Allows you to take a snip of the full screen for further editing.
- Select the area of the screen you wish to capture and release the cursor.

Once you take screenshot, Windows 10 will open the Snip & Sketch (usually at the bottom right had side of your screen) app where you can edit and save the screenshot.

When capturing screen shots that contain sensitive and/or personal identifiable data, especially from applications like MHIS, IDIS, RMS, Core, Exchange etc ensure you black out any identifiable information.

#### 8.2 How to Black Out information from Snip & Sketch.

Having taken your screen shot you should modify your Ballpoint pencil settings to allow you to 'Black Out' personal recognisable date (you will only need to do this once).

- 1. Select the Ballpoint pen tool
- 2. Select you colour (Black)
- 3. Increase the width of your line

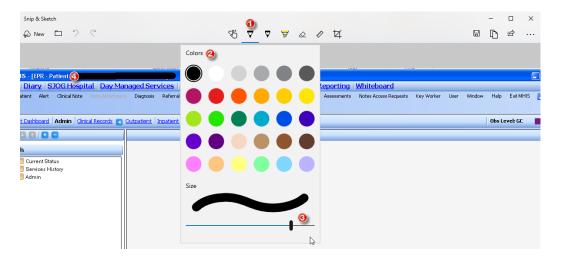

4. You can now 'Black Out' areas of the capture (like patients name above) with your Ballpoint pen.

Your edited screen shot can now be:

- 1. Copied and then pasted to an email etc.
- 2. Saved for future usage.

| Snip & Sketch |   |   |   |   |   |   |   |   | - |   | × |
|---------------|---|---|---|---|---|---|---|---|---|---|---|
| ₽ New □ ′ ペ   | F | Â | ⊽ | 安 | ø | Ø | ¥ |   | D | È |   |
|               |   |   |   |   |   |   |   | 8 | 1 |   |   |

#### 9 Tips on improving performance when connected to SJOG VPN

#### 9.1 Optimise your Wi-Fi signal.

It may not always be possible but try to reposition your router to a more optimal position.

Open door of room in which router located and also the door of room where laptop / PC located to improve signal.

If internet Wi-Fi is not working before you connect VPN, please switch off router for 10 seconds, restart and wait for 3 minutes, router can be switched on and off at the plug.

If your house has particularly thick walls you might consider installing a Powerline adaptor.

Powerline is a simple-to-install digital home technology that can provide faster speeds than Wi-Fi for connecting devices to your network, regardless of whether or not they're in the same room as your router.

It uses your home's mains power wires to create a network connection that - in many cases - is faster than Wi-Fi.

Note: In nearly all cases Powerline adaptor is the better option over Wi-Fi extenders.

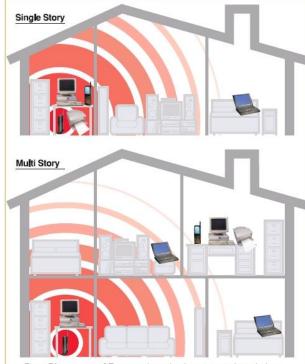

Poor Placement of Router - Location is not central to wireless network. Too many walls, floors, heavy furniture and electronic equitment (which may cause interference) intervening, may result in weak or lost signal.

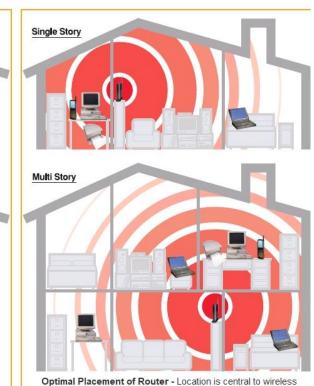

Optimal Placement of Router - Location is central to wireless network. Intervening walls, floors, heavy furniture and electronic equitment (which may cause interference) is moved, allowing the maximum signal.

# 9.2 Limit the number of devices connected.

You would be surprised the number of devices you might have connected to your home network at any one time. Consider turning off connected devices when not been used.

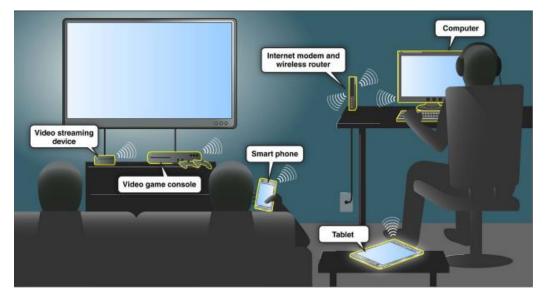

Appendix

#### 9.3 Limit the type of connections.

Watching a 4K movie on Netflix over Wi-Fi is going to utilise way more of your home networks bandwidth than working on the SJOG network via VPN. So consider your priorites.

### **HOW INTERNET SPEED WORKS** Internet speeds are like a network of water pipes in your home. The more devices connected to your Internet "pipe," the slower your Internet becomes. Think of each faucet as if it is a connected device in your house. Turn on one faucet, the water pressure is great. Turn on a second, third or more, the water pressure reduces. **INTERNET PIPE** (INTERNET SPEED) EQUALS A LARGER PIPE ♦♦♦ A GLIMPSE OF HOW MULTIPLE DEVICES AFFECT YOUR INTERNET SPEED ♦♦♦ Suzy is in her room snapping and Jimmy is on the computer surfing three of his friends. The high-qual-ity graphics and sound of the online video game are using a lot of the man cave. Because Joey is already using a lot of bandwidth, the movie keeps buffering. the web for a research paper and web sites are slow to load as a uploading selfies to her social media accounts. Uploads are ideas for dinner and it is taking forever. Looks like dinner will be late tonight. Time to upgrade the bandwidth. bandwidth. Internet speed.

#### 9.4 Connect to your router via cable

When working from home try where possible to connect to your router via an Ethernet cable. Performance is significantly improved.

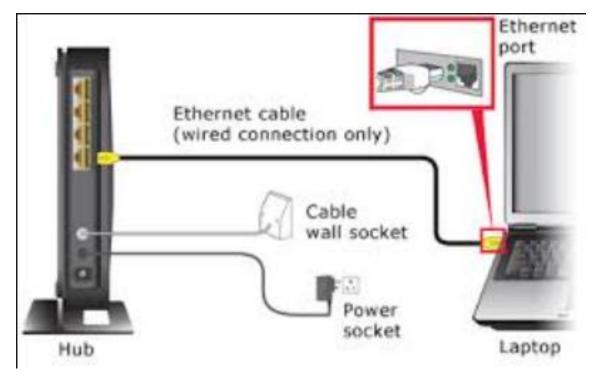

#### **10** Appendix

#### 10.1 Useful links

#### **10.1.1 Microsoft Lync**

Lync - Setting up a call

<u>Lync – Guide to using Lync</u>

ICT Service Desk Self Service Portal - How to guides

#### 10.1.2 Test your local Wi-Fi

Type <u>https://fast.com/</u> into Google.

If your download speed is 3 Mbps or higher you should readily work.

#### **10.1.3** Access your email online

You can also access your email online, without being logged into the SJOG network with the following link <u>https://owa.sjog.ie/owa/</u>

| Security ( show explanation ) <ul> <li>This is a public or shared computer</li> <li>This is a private computer</li> <li>This is a private computer</li> </ul> <li>Use the light version of Outlook Web App<br/>The light version of Outlook Web App includes fewer<br/>features. Use it if you're on a slow connection or<br/>using a computer with unusually strict browser<br/>security settings. We also support the full Outlook<br/>Web App experience on some browsers on Windows,<br/>Mac, and Linux computers. To check out all the<br/>supported browsers and operating systems, click<br/>here.</li> <li>User name:         <ul> <li>Password:</li> <li>Sign in</li> </ul> </li> <li>Connected to Microsoft Exchange<br/>© 2010 Microsoft Corporation. All rights reserved.</li> | Outlo      | ok Web App                                                                                                    |
|----------------------------------------------------------------------------------------------------|------------|----------------------------------------------------------------------------------------------------|
| <ul> <li>This is a private computer</li> <li>Use the light version of Outlook Web App<br/>The light version of Outlook Web App includes fewer<br/>features. Use it if you're on a slow connection or<br/>using a computer with unusually strict browser<br/>security settings. We also support the full Outlook<br/>Web App experience on some browsers on Windows,<br/>Mac, and Linux computers. To check out all the<br/>supported browsers and operating systems, click<br/>here.</li> <li>User name:</li> <li>Password:</li> <li>Sign in</li> </ul>                                                                                                    | Security ( | show explanation )                                                                                                    |
| The light version of Outlook Web App includes fewer<br>features. Use it if you're on a slow connection or<br>using a computer with unusually strict browser<br>security settings. We also support the full Outlook<br>Web App experience on some browsers on Windows,<br>Mac, and Linux computers. To check out all the<br>supported browsers and operating systems, click<br>here.<br>User name:<br>Password:<br>Sign in<br>Connected to Microsoft Exchange                                                                                                    | -          |                                                                                                    |
| Password: Sign in Connected to Microsoft Exchange                                                                                                    | ×.         | The light version of Outlook Web App includes fewer<br>features. Use it if you're on a slow connection or<br>using a computer with unusually strict browser<br>security settings. We also support the full Outlook<br>Web App experience on some browsers on Windows,<br>Mac, and Linux computers. To check out all the<br>supported browsers and operating systems, click |
| Sign in<br>Connected to Microsoft Exchange                                                                                                    | User nam   | e:                                                                                                    |
| Connected to Microsoft Exchange                                                                                                    | Password   | :                                                                                                    |
| © 2010 Microsoft Corporation. All rights reserved.                                                                                                    | Conn       |                                                                                                    |
|                                                                                                    |            |                                                                                                    |

#### **11 GDPR Considerations**

#### **11.1 Data Protection Commission Advisory**

<Perhaps add a link to the original document>

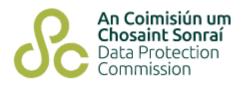

# Protecting Personal Data When Working Remotely

12th March 2020

Measures to control and prevent the spread of COVID-19 will involve more people working remotely than usual. Below are some tips to keep personal data safe when working away from the office. For more information you can consult our guidance on data security.

# Devices

- Take extra care that devices, such as USBs, phones, laptops, or tablets, are not lost or misplaced,
- Make sure that any device has the necessary updates, such as operating system updates (like iOS or android) and software/antivirus updates.
- Ensure your computer, laptop, or device, is used in a safe location, for example where you can keep sight of it and minimise who else can view the screen, particularly if working with sensitive personal data.
- Lock your device if you do have to leave it unattended for any reason.
- Make sure your devices are turned off, locked, or stored carefully when not in use.
- Use effective access controls (such as multi-factor authentication and strong passwords) and, where available, encryption to restrict access to the device, and to reduce the risk if a device is stolen or misplaced.
- When a device is lost or stolen, you should take steps immediately to ensure a remote memory wipe, where possible.

# Emails

- Follow any applicable policies in your organisation around the use of email.
- Use work email accounts rather than personal ones for work-related emails involving personal data. If you have to use personal email make sure contents and

attachments are encrypted and avoid using personal or confidential data in subject lines.

• Before sending an email, ensure you're sending it to the correct recipient, particularly for emails involving large amounts of personal data or sensitive personal data.

# Cloud and Network Access

- Where possible only use your organisation's trusted networks or cloud services and complying with any organisational rules and procedures about cloud or network access, login and, data sharing.
- If you are working without cloud or network access, ensure any locally stored data is adequately backed up in a secure manner.